Intraday Trading Practice with rsi indicators & Bollinger Bands in 5 minute or 15 minute time frame :-

Step 1:-

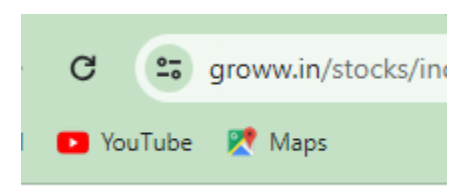

Step 2:- search stock name for example : ireda

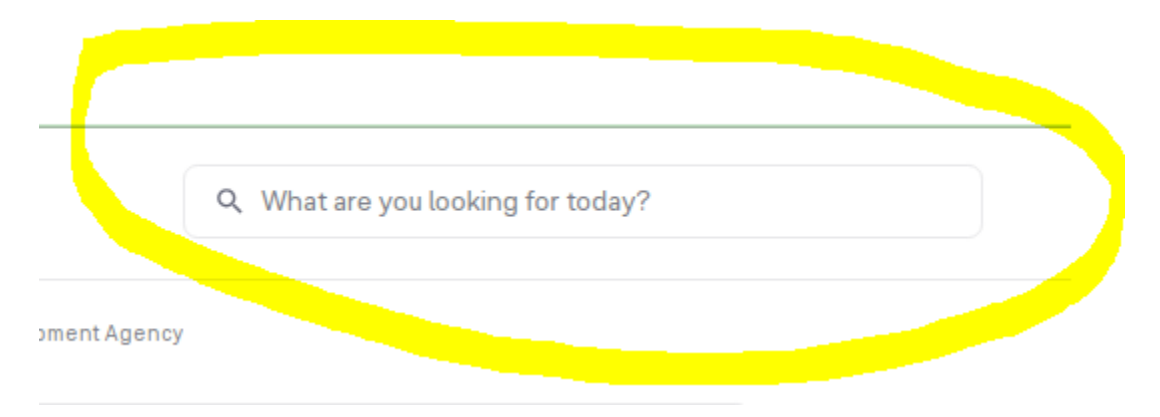

## After Searching you will see

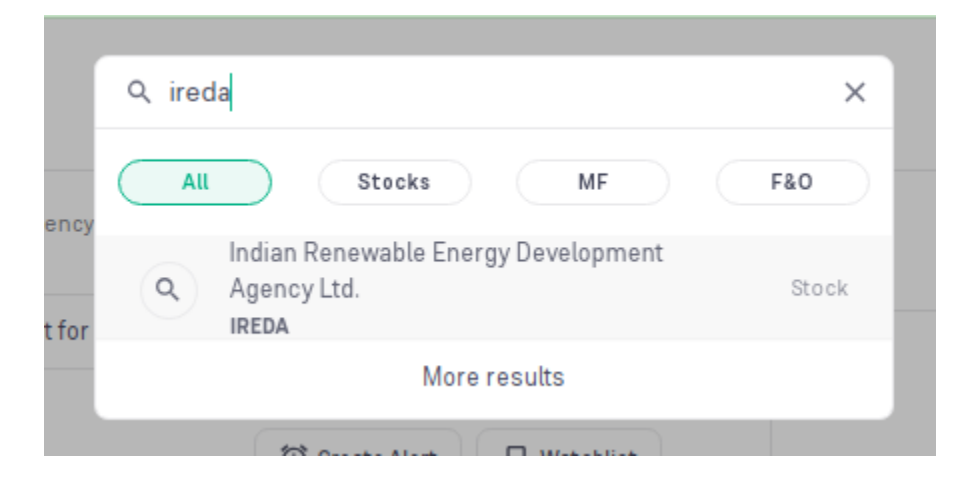

Step 3:-

After it you will see here click on Terminal to see chart

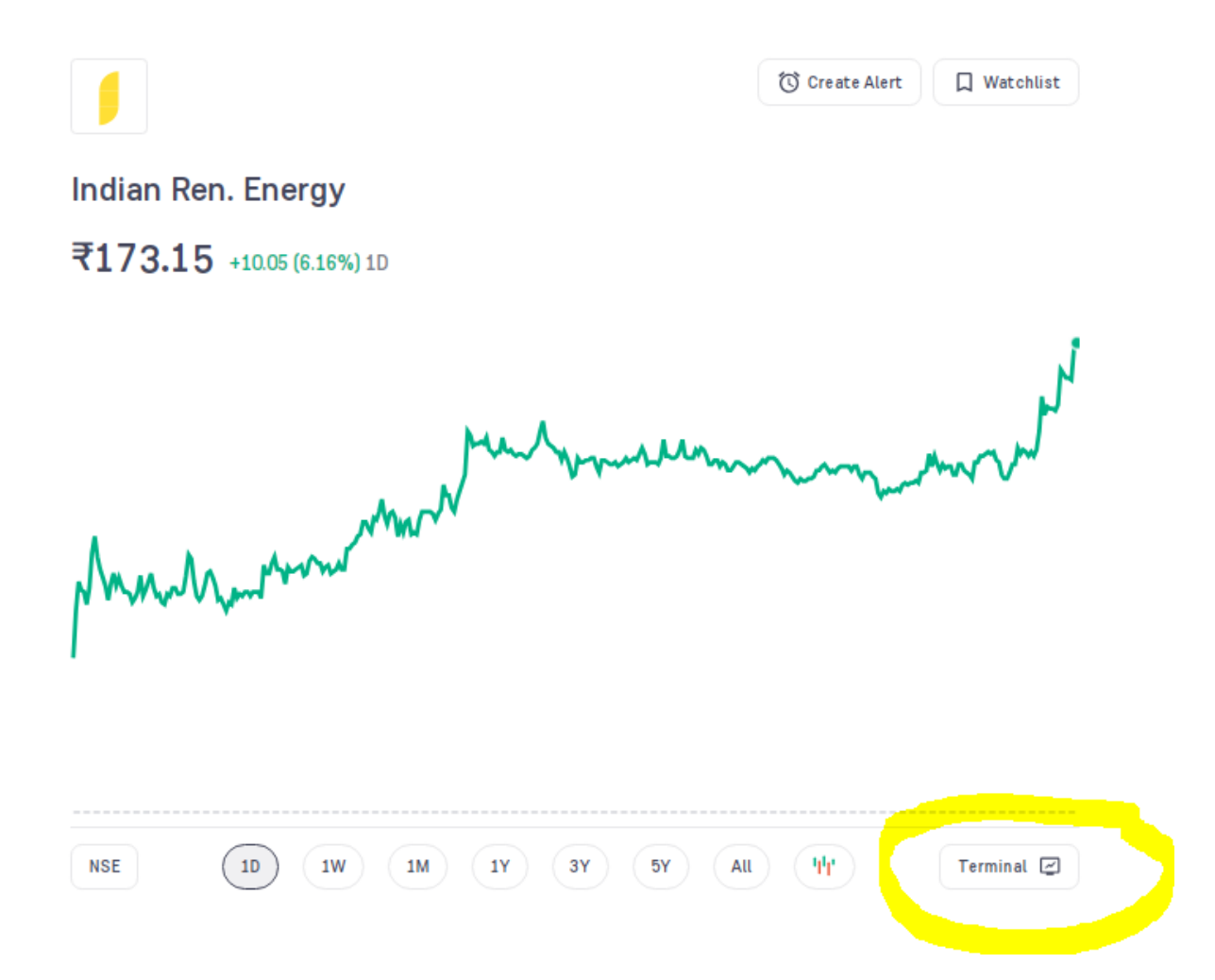

Step 4:-

Here you select Time frame 5m( 5 minute) and click on indicators as shown below

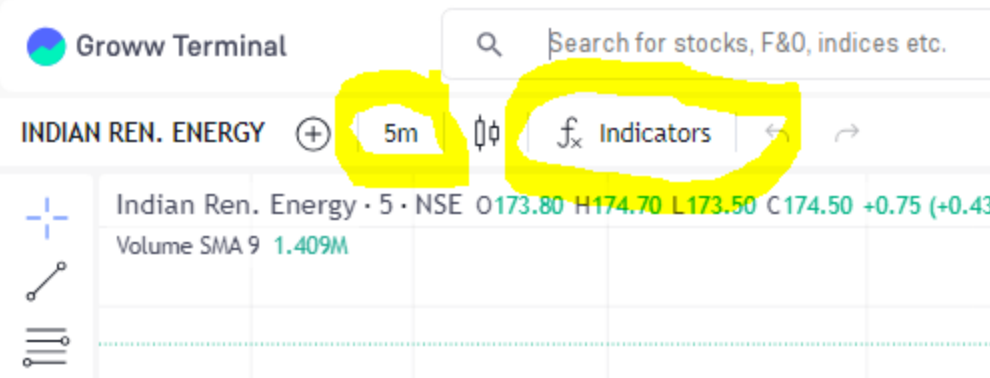

## Step 5:-

After click on indicators serach rsi and click on relative strength index as shown below

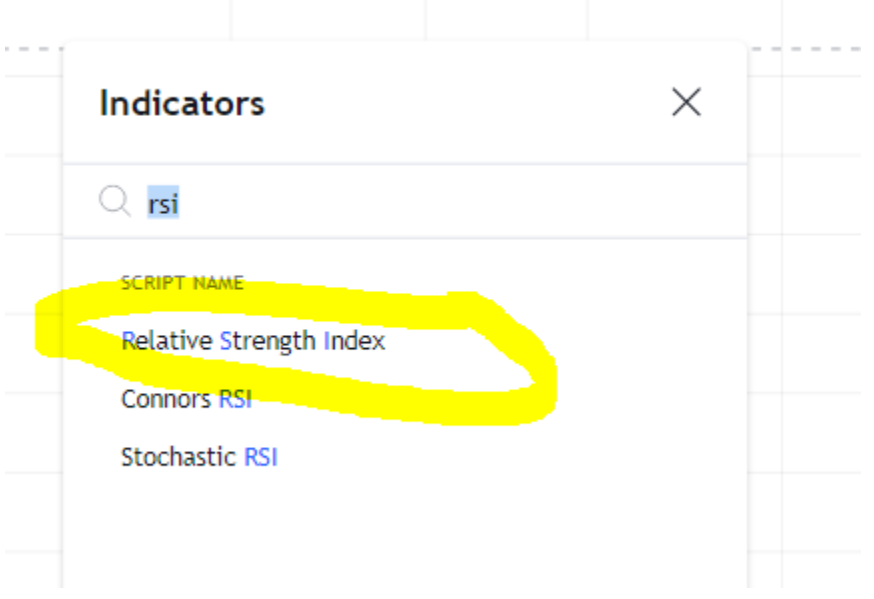

Step 6:- After it you will see rsi will be added as shown below

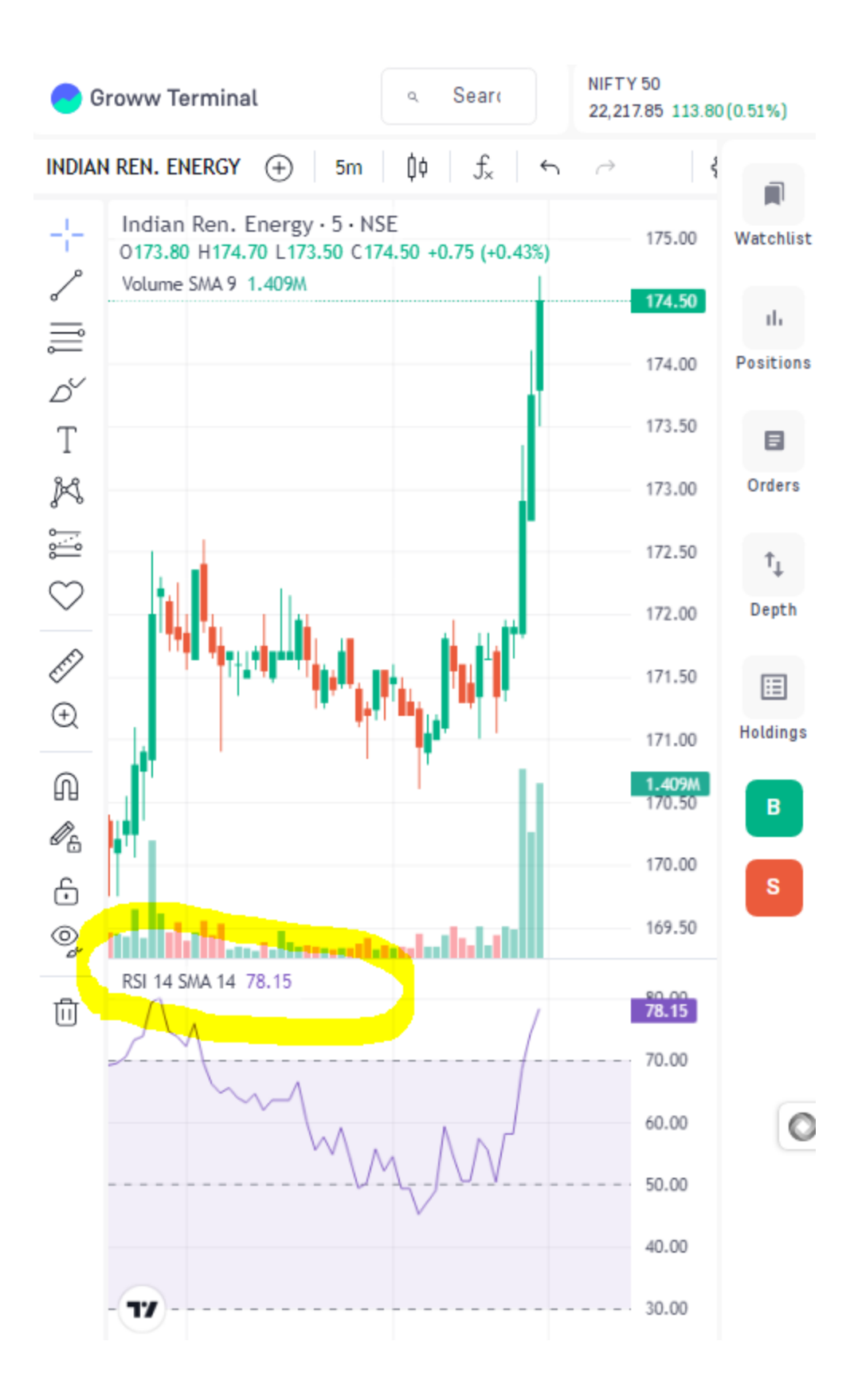

Note :-

RSI RANGE FOR PRACTICE:-

Buy entry: - When rsi above 60 and in range of 60 to 80.

For example given below rsi value is 78.15 which is above 60 and in range of 60 to 80.

As shown below.

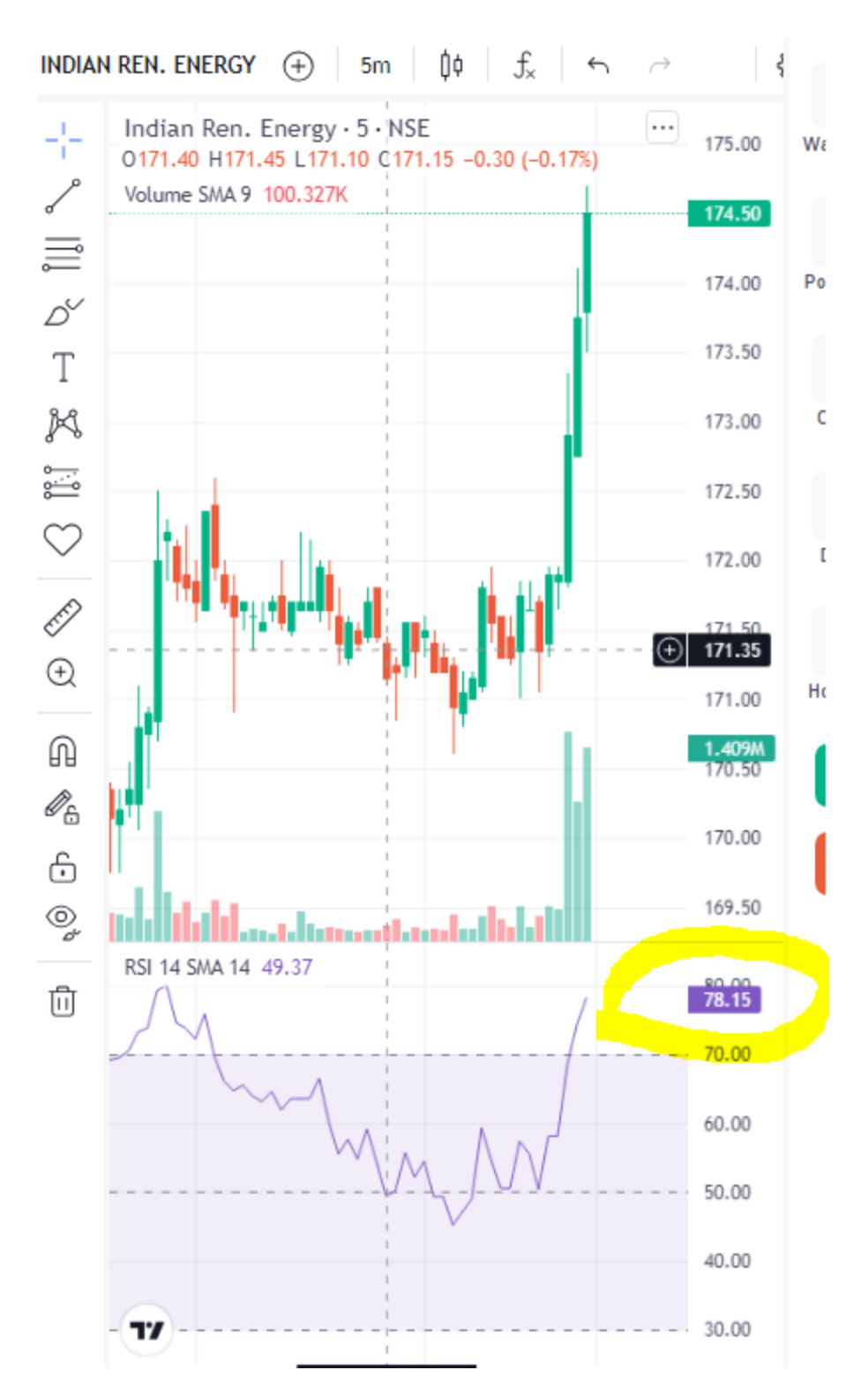

And now same way add one more indicator

Bollinger bands from indicators option

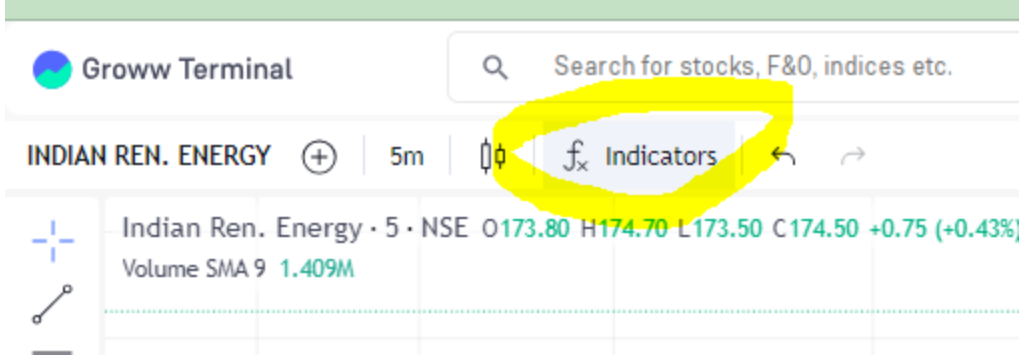

As shown below search Bollinger & Click on Bollinger Bands.

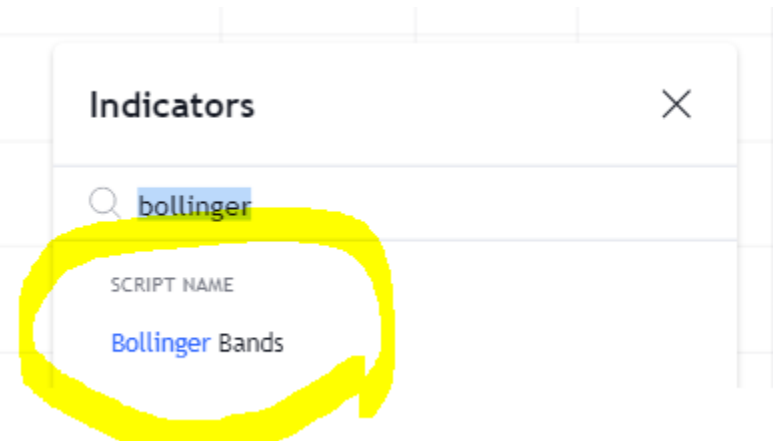

After it you will see Bollinger bands two bands:-

Upper band

And lower band

Upper band price will give you idea How much can the price increase to decide your target price?

Lower band will give you idea How much can the price fall

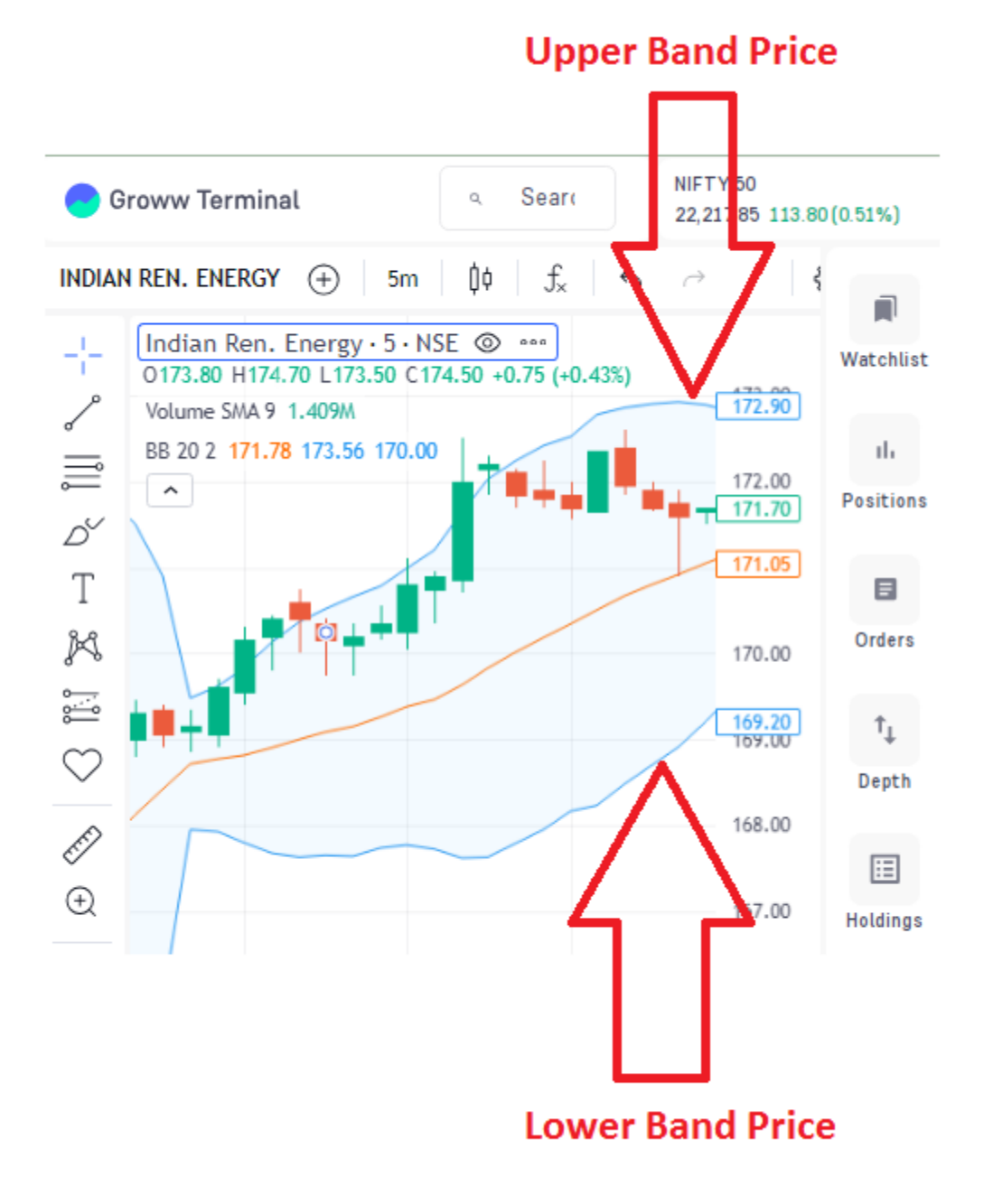

For example you if you are taking entry at 171.70 then you can keep your target 172.90 as shown above in upper band price.